# **Manuale di istruzioni per l'uso**

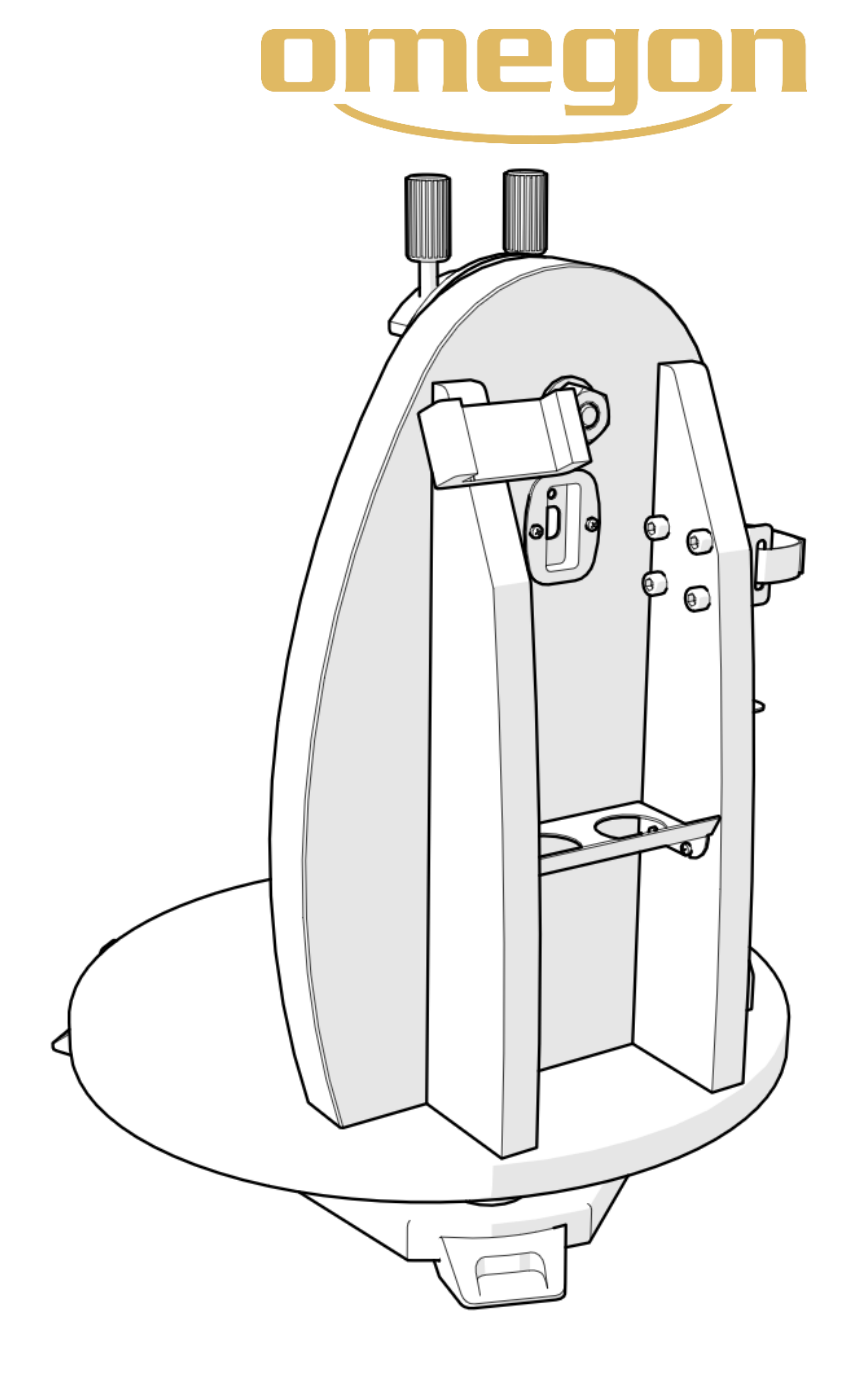

# *Montatura Push+ Mini Omegon®*

Codice art. - 55041

# **Manuale di istruzioni per l'uso**

*Congratulazioni per aver acquistato la nuova montatura Push+ Mini Omegon®. Questa montatura con doppio encoder è compatibile con la maggior parte dei telescopi dotati di attacco a coda di rondine Vixen. La montatura per telescopio dobsoniano legge le posizioni degli encoder assoluti e trasmette le informazioni, tramite Bluetooth®, a uno smartphone, un tablet o un computer. Con un'App o un software dedicati è possibile interpretare le informazioni dell'encoder e visualizzarle sullo schermo in modo da consentire all'utente la calibrazione e la ricerca degli oggetti del profondo cielo.* 

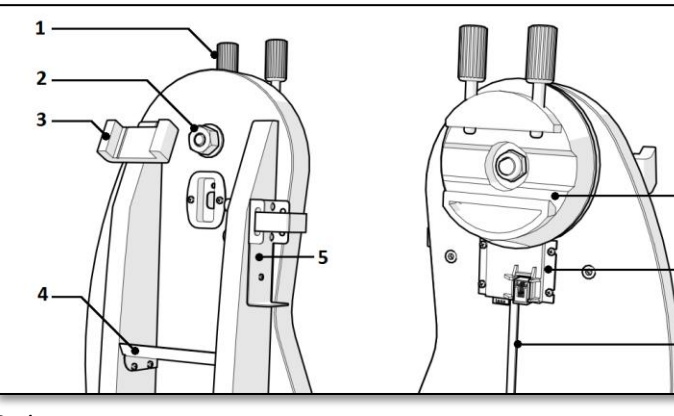

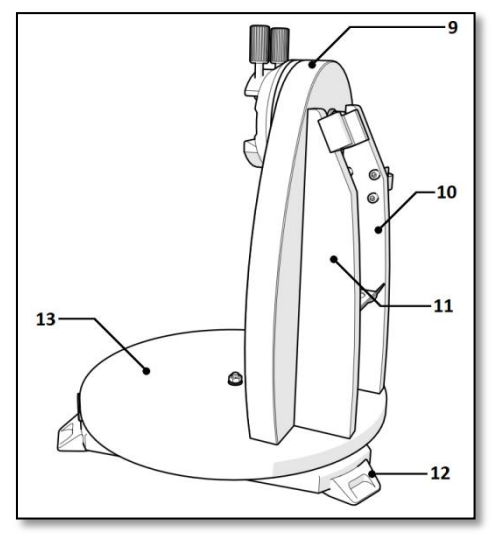

#### *Parti*

- *1. Manopola dell'attacco a coda di rondine (2 pz.); 2. Asse dell'altezza;*
- **3.** Supporto per smartphone;<br>**5.** Supporto per Powerbank;
- 
- 
- *7. Scheda madre; 8. Cavo;*
- *9. Pannello laterale; 10. Piastra destra;*
- 
- *13. Base a disco;*
- 
- 
- **6.** Supporto per attacco a coda di rondine;<br>**8.** Cavo:
- 
- 
- *11. Piastra sinistra; 12. Piede in gomma;*

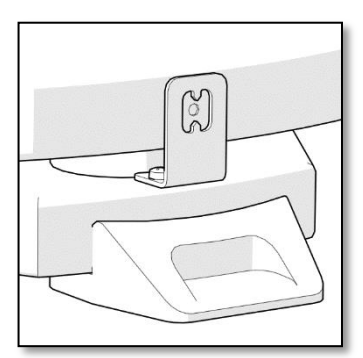

6

 $\overline{\mathbf{R}}$ 

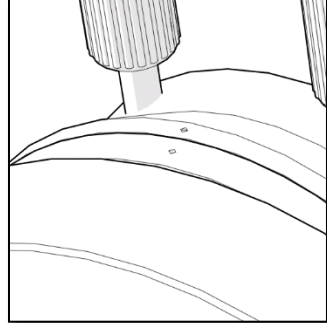

*Asse dell'azimut* Posizionare il puntino bianco allineato ai picchi verticali. *Asse dell'altezza* Allineare i puntini bianco e nero.

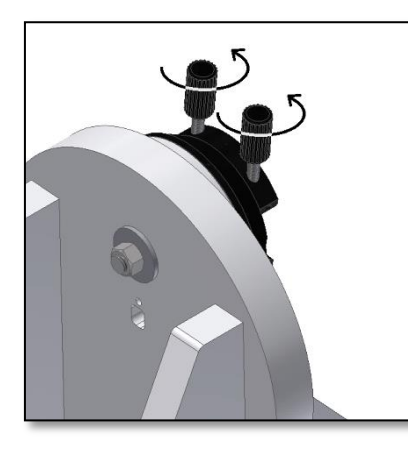

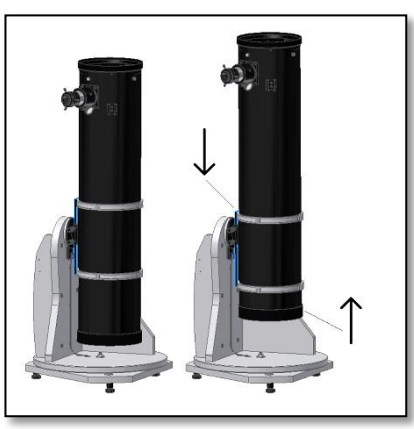

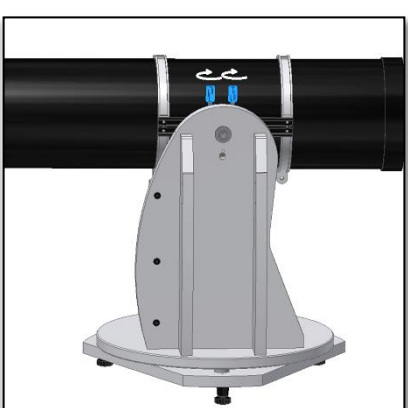

*Figura A. Rilasciare le due manopole dell'attacco a coda di rondine (parte 1)*

*Figura B. Far scorrere l'attacco a coda di rondine del telescopio e serrare saldamente le due manopole.*

*Figura C. Spostare l'attacco a coda di rondine in basso e il tubo in alto!*

#### **1. Parti**

La *Montatura Push+ Mini Omegon®* è fornita pre-assemblata e non richiede alcuna operazione di montaggio aggiuntiva. Dedicare un po' di tempo all'identificazione delle varie parti che compongono l'articolo, mostrate nelle figure sopra.

#### **2. Allineare gli indici prima dell'accensione!**

La tecnologia Push+ fa affidamento sugli encoder assoluti. Gli encoder sono stati calibrati in precedenza sulla base di una serie di indici di azimut e altezza. Allineare gli indici (come illustrato a destra) con la montatura spenta. Solo dopo aver allineato gli indici è possibile accendere la montatura con il cavo fornito in dotazione.

#### **3. Montaggio del tubo telescopico sulla base Push+.**

La prima cosa da fare è ruotare le manopole dell'attacco a coda di rondine (parte 1) in posizione verticale e rilasciarle in modo che la scanalatura dell'attacco a coda di rondine non sia ostruita – figura A. Mantenere il tubo e far combaciare l'attacco a coda di rondine Vixen del telescopio con il relativi supporto (parte 6), dopodiché serrare le due manopole dell'attacco a coda di rondine (parte 1) – figura C. È importante che il tubo sia bilanciato sull'attacco a coda di rondine in modo tale che non si inclini né in avanti né all'indietro.

**3.1. Bilanciamento del tubo.** Far scorrere il tubo o l'attacco a coda di rondine in avanti o all'indietro per ottenere il bilanciamento perfetto.

**3.2. Accensione della base Push+.** Affinché gli encoder digitali e i relativi componenti elettronici funzionino e trasmettano le posizioni assolute degli assi del telescopio, è necessaria l'alimentazione elettrica. La montatura Push+ è stata progettata per il funzionamento con alimentazione a 12 Volt CC. A tal fine, consigliamo l'utilizzo di una batteria portatile. Prestare attenzione durante il collegamento dell'alimentazione a Push+.

#### **Superando la potenza consigliata di 12 Volt CC, si causano danni irreversibili ai componenti elettronici!**

**Caratteristiche dell'alimentazione elettrica**

*Requisiti di alimentazione elettrica:* 12 Volt CC Jack da 2,1 mm con positivo al centro. *Consumo di corrente (funzionamento al minimo):* 100 mA/h Consumo di corrente (medio): 150 mA/h *Tipo di collegamento: Jack 2,1 mm*

Quando la montatura Push+ è accesa, il LED rosso (parte 5) situato sul pannello laterale si accende e lampeggia. Ciò indica che la montatura Push+ è alimentata e pronta per l'accoppiamento con un dispositivo *Bluetooth*® compatibile.

#### **3.2.1. Accensione di Push+ mediante cavo con presa**

**accendisigari per automobile.** Il cavo con presa accendisigari per automobile

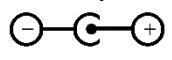

fornito in dotazione (figura 1) consente di collegare la montatura Push+ a una batteria portatile. Il polo positivo è all'interno. Accertarsi che la batteria portatile soddisfi queste specifiche, controllando il simbolo a destra.

**3.2.2. Accensione di Push+ con Powerbank USB.** In commercio sono disponibili molti Powerbank USB usati di solito per ricaricare smartphone, tablet e altri dispositivi a 5 Volt tramite porta USB. Ne esistono di vari tipi diversi per capacità e caratteristiche. I più piccoli hanno una capacità di circa 1500 mA/h e una sola uscita USB. Si tratta di batterie in formato tascabile piuttosto piccole e quindi facilmente trasportabili sul campo. La maggior parte non eroga una

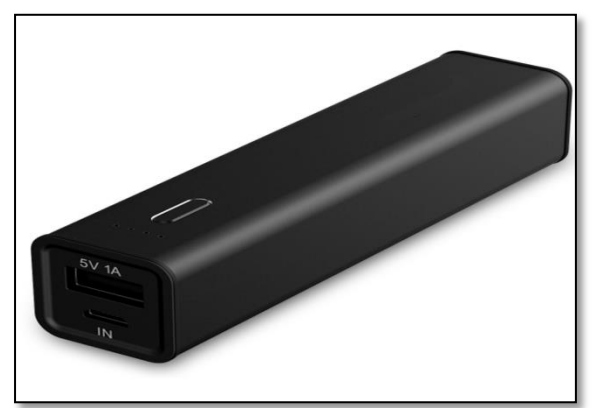

*Figura 2. Batteria/Powerbank USB (non forniti in dotazione) Figura 3. Cavo convertitore (non fornito in dotazione).*

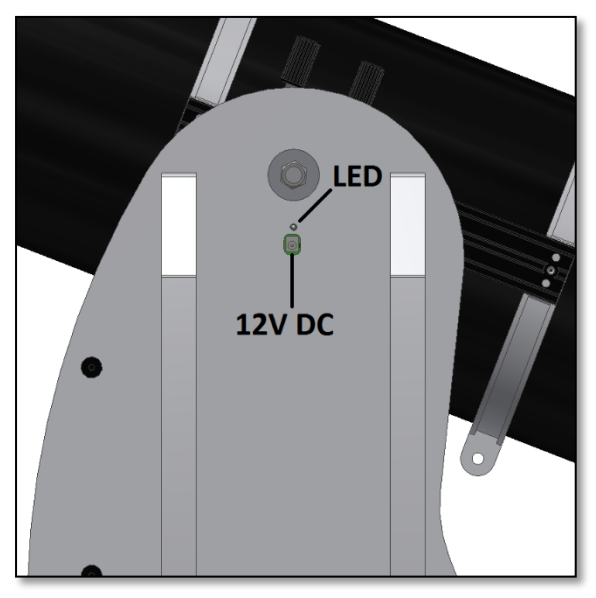

*Figura D. Posizione della presa di alimentazione e del LED rosso.*

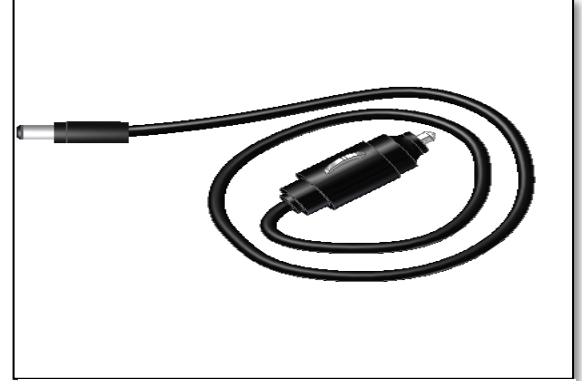

*Figura 1. Presa accendisigari per automobile (fornita in dotazione).*

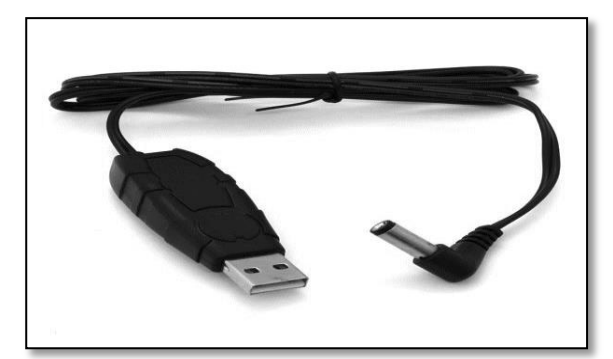

tensione sufficiente per alimentare la montatura Push+. Alcune prevedono uscite a 9 Volt o 12 Volt. Queste ultime sono ottime perché collegabili direttamente alla montatura Push+.

**3.2.3. Cavi di alimentazione ausiliari.** La montatura *Push+* può essere alimentata anche con alcune batterie USB piccole (5 Volt). Sebbene il valore nominale per la base *Push+* sia 12 V, è possibile usare un ponticello per aumentare l'alimentazione da 5 Volt a 12 Volt. I ponticelli sono disponibili presso vari fornitori. Queste batterie USB piccole, con cavo convertitore, possono garantire il funzionamento della montatura *Push+* per oltre 8 ore.

**4. Sistema di coordinate**. La montatura Push+ usa due encoder, uno per ciascun asse. Gli encoder misurano le variazioni angolari rispetto alla posizione del telescopio, per poi trasmettere le informazioni ai componenti elettronici. Si tratta di variazioni relative, il che significa che la montatura Push+ deve essere calibrata per ogni sessione di osservazione, anche durante la sessione, per un determinato gruppo di oggetti in modo che "sappia" dove sta puntando. Le due posizioni assiali relative dell'azimut e dell'altezza vengono trasformate in segnali interpretabili mediante apposita App planetario. Dopodiché, l'App, in base al luogo e all'ora correnti, trasforma queste coordinate in coordinate del cielo notturno. Per garantire le migliori prestazioni, è necessario che le due coordinate dell'azimut e dell'altezza siano ortogonali rispetto al suolo su cui è appoggiata la montatura Push+. Pertanto, per ottenere buoni risultati è importante che la montatura sia in orizzontale.

#### **Importante:** la montatura deve essere in orizzontale in modo tale che l'encoder si trovi in posizione ortogonale rispetto al suolo!

**4.1. Disposizione della montatura in orizzontale rispetto al suolo.** Per ottenere la massima precisione di puntamento, raccomandiamo di posizionare la montatura in orizzontale. Posizionare la montatura Push+ su un suolo ben livellato. Evitare i vialetti in pendenza! Posizionare una livella (livella da carpentiere non fornita in dotazione) sul disco della montatura Push+. La livella deve puntare al centro (asse az) e verso uno dei set di piedi in plastica. Se necessario, ruotare la base con i piedi in modo che la bolla indichi il livellamento orizzontale. Quindi, senza toccare la livella, ruotare la montatura Push+ in modo tale che la livella sia allineata al set di piedi successivo. Se necessario, regolare la base con i piedi. Procedere allo stesso modo fino all'ultimo set di piedi; così facendo, si dovrebbe essere certi del livellamento della base. Se necessario, ripetere fino a ottenere una buona base orizzontale. A questo punto, accertarsi che: 1. la montatura sia livellata;

2. il tubo ottico sia fissato alla montatura Push+;

3. la montatura Push+ sia accesa (LED rosso lampeggiante).

A questo punto, si è pronti per passare alla fase successiva.

#### **5. Preparazione della montatura Push+ per l'uso con un dispositivo e un'App dedicata.**

La sola montatura Push+ non è in grado di puntare a un oggetto celeste. La montatura Push+ è solo un encoder con sistemi di trasmissione *Bluetooth®* integrati. Per poterla utilizzare serve un dispositivo, smartphone, tablet o computer e un'App.

Lo smartphone o il computer fungono da display per il software che utilizza le posizioni relative dell'encoder per puntare il telescopio verso un obiettivo. Uno dei software di comando del telescopio più diffusi è SkySafari. Si tratta di un'App planetario che in teoria funziona con qualsiasi sistema telescopico. Push+ è compatibile anche con molti altri software e molte altre App. La compatibilità con i software viene aggiornata costantemente. Visitare il nostro sito Web per gli aggiornamenti del firmware e del software disponibili.

**6. Compatibilità di Push+**. Push+ è compatibile con i dispositivi **Android®** o i computer con sistema operativo **Windows®**. I dispositivi devono essere anche compatibili con Bluetooth® 2.0 (o superiore). Devono essere presenti i seguenti loghi. I simboli e i loghi Android® sono marchi commerciali di Google Inc. Microsoft ® e Windows ® sono marchi commerciali registrati di Microsoft Corporation. Bluetooth ® è un marchio commerciale di Bluetooth SIG Inc.

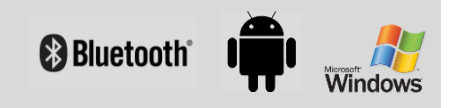

#### **7. Come accoppiare Push+ a un dispositivo o un computer?**

L'accoppiamento avviene come si farebbe con un cellulare o un altro dispositivo. Innanzitutto, accendere Push+ con il cavo di alimentazione fornito in dotazione oppure un cavo di alimentazione. Non appena Push+ si accende, il LED rosso inizia a lampeggiare.

A questo punto, sono disponibili due opzioni: accoppiamento di Push+ a un dispositivo Android® (cellulare o tablet) oppure a un computer con sistema operativo Window™.

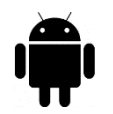

**7.1. Accoppiamento di Push+ a un dispositivo quale un cellulare Android®**. Accertarsi che il cellulare di cui si dispone sia compatibile con Bluetooth 2.0 (o

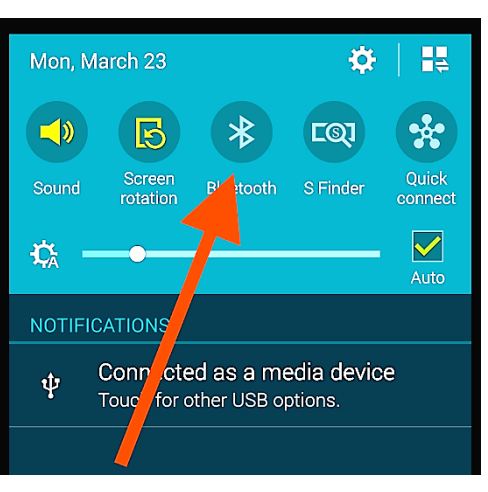

*Figura 6. Attivazione della funzione Bluetooth®.*

superiore).

### **Passaggio 1**

Attivazione dell'opzione *Bluetooth®* sul dispositivo. A tal fine, andare nella scheda Impostazioni o premere direttamente il simbolo *Bluetooth®*, come mostrato nella figura 6.

### **Passaggio 2**

Si apre una finestra con l'elenco dei dispositivi disponibili. Se in precedenza è stato accoppiato un dispositivo, quest'ultimo appare nell'elenco. Se Push+ è acceso viene visualizzato come *dispositivo sconosciuto* oppure come *Push+.*

### **Passaggio 3**

Dall'elenco, selezionare Push+ ed effettuare l'accoppiamento inserendo il relativo codice di 4 cifre. Ogni

### **Il codice di accoppiamento di Push+ è "1234"**

montatura Push+ ha la propria firma e una volta accoppiata "ricorda" il dispositivo cui è stata accoppiata. Ciò serve a evitare problemi quando si usano più montature Push+ in prossimità tra di loro. Tenere presente che la distanza di accoppiamento *Bluetooth®* massima consigliata è 10 m.

Accertarsi di trovarsi entro questa distanza.

A questo punto, la montatura Push+ è accoppiata al dispositivo Android®.

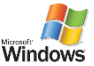

### **7.2. Accoppiamento di Push+ a un computer o un**

**portatile.** Accertarsi che il computer o il portatile di cui si dispone sia compatibile con *Bluetooth®* 2.0 (o superiore). Ci sono

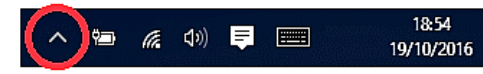

*Figura 7. Fare clic per mostrare le icone nascoste.*

molti modi per accoppiare la montatura Push+ al computer. Nei seguenti passaggi si descrive un modo semplice ed efficace per farlo.

### **Passaggio 1**

Dal menu iniziale *Windows™*, selezionare la freccia rivolta in alto (mostra icone nascoste) - cerchio rosso (nell'angolo in basso a destra dello schermo) – figura 7.

#### **Passaggio 2**

Fare clic sull'icona *Bluetooth®*. Selezionare "Aggiungi dispositivo Bluetooth" – figura 8.

### **Passaggio 3**

Cercare la montatura Push+, a volte può essere visualizzata come "Dispositivo sconosciuto".

Fare clic su Accoppia.

### **Passaggio 4**

Inserire il codice di accoppiamento "1234".

A questo punto, la montatura Push+ è accoppiata al computer.

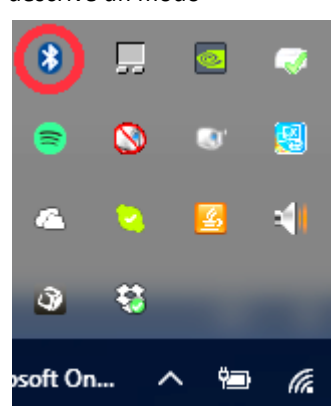

*Figura 8. Aggiunta del dispositivo Bluetooth®.*

#### **7.3. Selezione della porta COM per App quali SkyCharts (Cartes du ciel)**

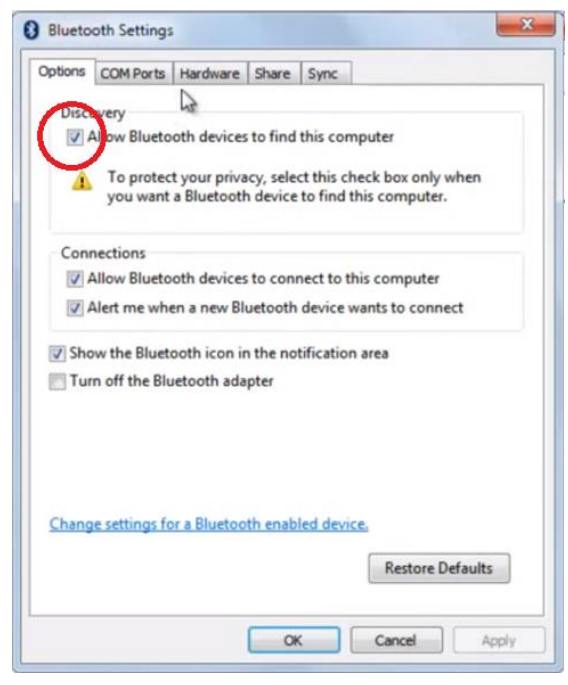

*Figura 9. Fare clic con il tasto destro sull'icona di Bluetooth®. Selezionare "Apri impostazioni".*

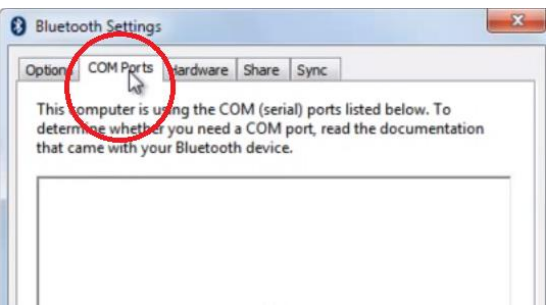

*Figura 10. Fare clic sulla scheda "Porte COM".*

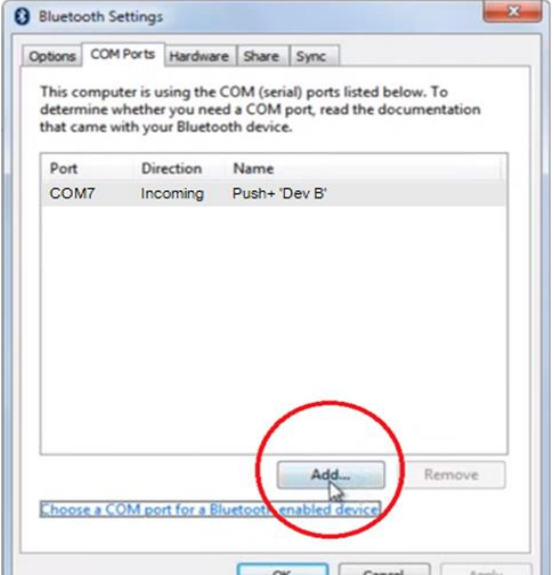

Quando si accoppia un dispositivo a un computer tramite *Bluetooth®*, viene assegnata automaticamente una porta COM al dispositivo in modo tale da attivare le comunicazioni da e verso il computer. Per stabilire quale porta corrisponde alla montatura Push+, attenersi ai seguenti passaggi.

#### **Passaggio 1**

Dal menu iniziale *Windows™*, selezionare la freccia rivolta in alto (mostra icone nascoste), come mostrato nella figura 7.

#### **Passaggio 2**

Fare clic con il tasto destro sull'icona *Bluetooth®*. Selezionare "Apri impostazioni".

#### **Passaggio 3**

Accertarsi che sia spuntata la casella Individuazione, come mostrato in figura 9. Fare clic su "OK".

**Passaggio 4** Selezionare "Porte COM" – figura 10.

#### **Passaggio 5**

Una porta COM in ingresso era già stata assegnata a *Push+.*

Selezionare "Push+ Dev B"

Fare clic sul pulsante "Aggiungi" – figura 11.

*Figura 11. Fare clic su "Aggiungi".*

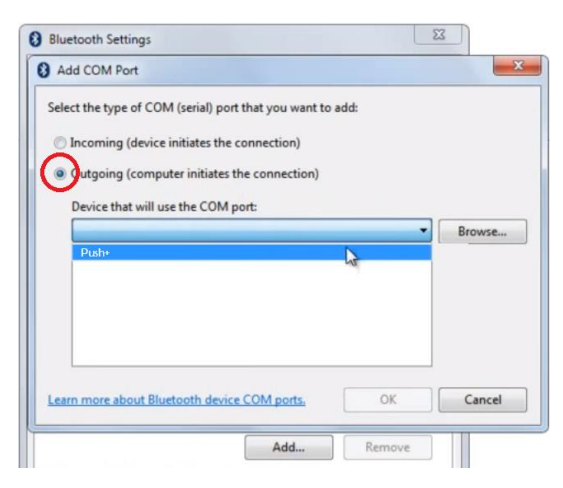

#### **Passaggio 6**

A questo punto occorre selezionare la porta in uscita. Selezionare "In uscita" se non è stato ancora fatto **Passaggio 7**

Fare clic sul menu a tendina e selezionare "Push+"

*Figura 12. Selezionare "In uscita" e "Push+"*

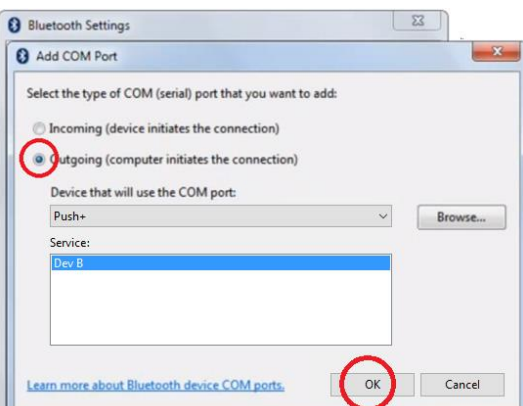

*Figura 13. Selezionare "Dev B", quindi fare clic su "OK".*

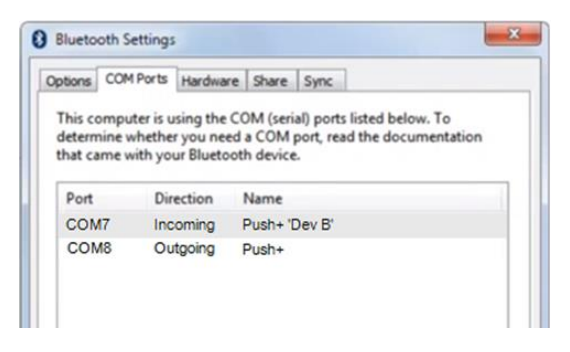

*Figura 14. Vengono visualizzate le porte COM assegnate. Utilizzare queste informazioni per le impostazioni di "Cartes du Ciel" o un altro software per computer che richiede queste informazioni per la configurazione.*

# **Passaggio 8**

Dalla sezione Servizio, selezionare "Dev B" **Passaggio 9** Fare clic su "OK"

#### **Passaggio 10**

Vengono visualizzate le due porte COM assegnate. Usare il numero di porta COM "Push+ Dev B" per i software che richiedono questa impostazione, come ad esempio "Cartes du Ciel".

**7.4. "Cartes du Ciel"**. Impostazioni di questo software planetario.

#### Cartes du Ciel - Chart\_1 \_\_<br>File Edit Setup View Chart <mark>Telescope</mark> Window Help 6 Telescope settings  $Q \cdot$ Control panel... BEROH Slew Alt/App<br>App<br>Gen Abort Slew  $Ctrl+K$ n. 4 Sync Track telescope Fã эн<br>lag:7.0/10.0,10.0' ∘nn'nn

#### **Passaggio 1**

Per configurare "Cartes du Ciel", selezionare "Telescope", quindi fare clic su "Telescope settings"

*Figura 15. Impostazioni del telescopio*

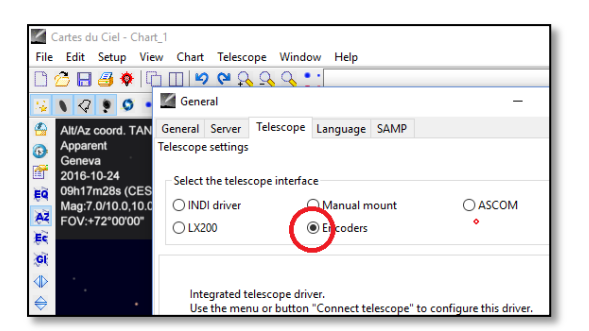

*Figura 16. Selezionare "Encoders".*

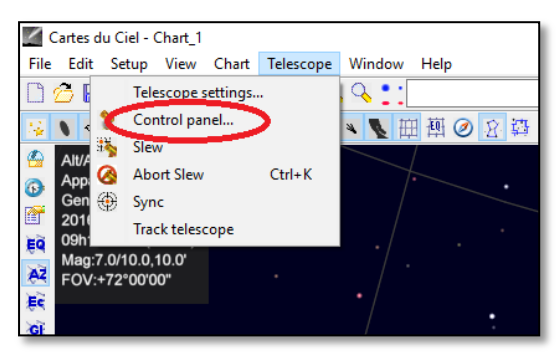

*Figura 17. Selezionare "Control panel"*

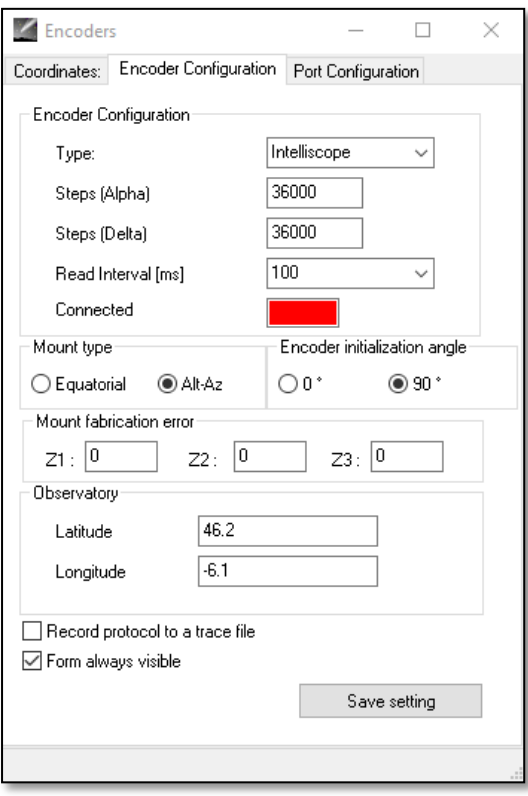

*Figura 18. Selezionare "Control panel"*

#### **Passaggio 2**

Se non ancora fatto, selezionare "Encoders". **Passaggio 3** Fare clic su "OK"

#### **Passaggio 4**

Fare clic su "Control panel" per configurare gli impulsi dell'encoder.

#### **Passaggio 5**

Selezionare la scheda "Encoder Configuration" e apportare le seguenti modifiche: Digitare: "Intelliscope" Steps (Alpha): "36000" Steps (Delta): "36000" Read Interval (ms): "100" Mount type: "Alt-Az" Encoder initialization angle: "90" Latitude: "inserire qui la latitudine" Longitude: "inserire qui la longitudine" Form always visible: spuntare questa casella

#### **Passaggio 6**

Fare clic su "Save Setting"

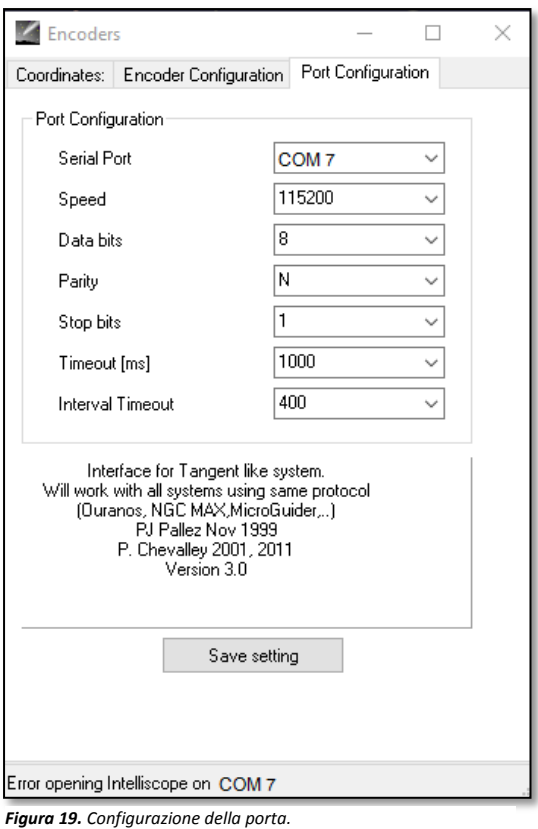

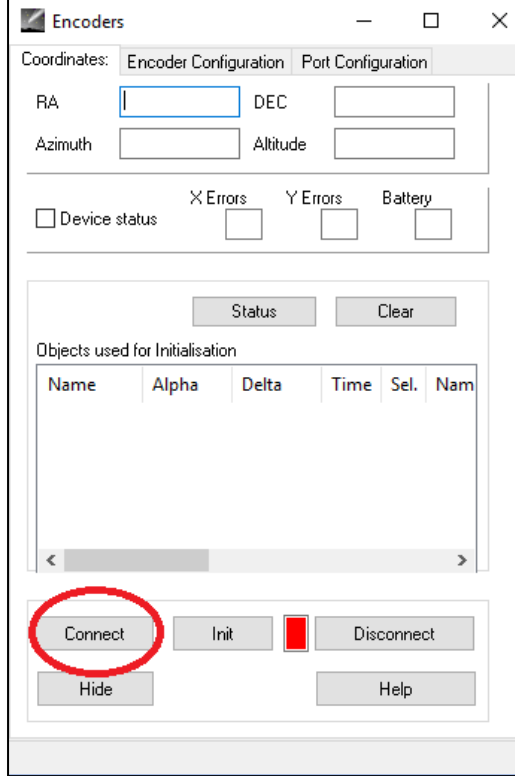

#### **Passaggio 7**

Selezionare la scheda "Port Configuration" e apportare le seguenti modifiche: Serial Port: usare i dati riportati ai punti da 7.3 a 10 Speed: "115200" Data bits: "8" Parity: "N" Stop bits: "1" Timeout (ms): "1000" Interval Timeout: "400"

#### **Passaggio 8**

Una volta terminato, fare clic su "Save Settings".

#### **Passaggio 9**

Selezionare la scheda "Coordinates", quindi fare clic su "Connect".

Il quadrato rosso diventa verde e negli spazi vuoti in alto appaiono dei numeri.

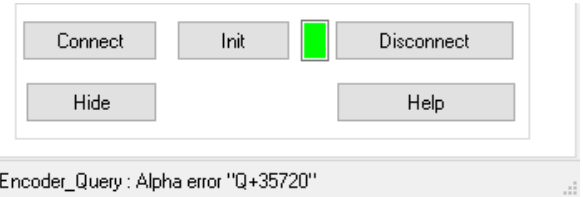

A questo punto è possibile iniziare a usare "Cartes du Ciel"!

*Figura 20. Fare clic su "Connect".*

#### **8. Quale software e App utilizzare?**

#### **8.1. SkySafari**®.

Una delle App planetario più famose è SkySafari® di Simulation Curriculum. Questa App planetario consente di visualizzare il cielo sullo schermo di un dispositivo (disponibile sia per Android® che per iOS) e controllare il telescopio. Si tratta di un'enorme banca dati con costellazioni, oggetti del profondo cielo, stelle, asterismi e molti altri oggetti. Per saperne di più, visitare il sito [www.simulationcurriculum.com.](http://www.simulationcurriculum.com/) SkySafari® è disponibile in molte versioni, da quelle base a quelle più avanzate. Consigliamo di usare SkySafari® Plus 4 per Android®. L'App è scaricabile da Google Play® . Ricordare che non è un'App gratuita. La versione gratuita non permette il controllo di telescopi o della montatura Push+. SkySafari® ha un'interfaccia piuttosto intuitiva ed è facile da utilizzare.

**8.2. Cartes du Ciel**. Si tratta di un software molto avanzato che permette la localizzazione precisa degli oggetti del profondo cielo. Mentre SkySafari® utilizza solo due stelle per la calibrazione, "Cartes du Ciel" è in grado di usare qualsiasi stella oppure oggetto del profondo cielo come oggetto di calibrazione. Ciò è fantastico in quanto in qualunque parte del cielo si userà come oggetto di calibrazione l'oggetto più vicino e ciò aumenta drasticamente la precisione del puntamento. Il software crea una mappa di calibrazione per ciascun oggetto calibrato rispetto al sistema. Qualunque errore di lettura dell'encoder viene distribuito in modo uniforme nel cielo notturno e il software "ricorda" l'errore effettuando le compensazioni opportune.

Consigliamo vivamente di utilizzare questo software, in quanto gratuito e con funzionalità molto avanzate.

#### **9. Caratteristiche importanti di Push+.**

#### **Componenti elettronici**

**Risoluzione dell'encoder**: 36000 tacche/impulsi per asse **Protocollo:** Intelliscope **Bluetooth®:** 2.0 **Portata dell'accoppiamento:** 10 m (senza ostruzioni può arrivare fino a 30 m)

### **Caratteristiche elettriche Alimentazione:** 12 Volt CC **Consumo di corrente:** 150 mA/h **Consumo di corrente (funzionamento al minimo):** 100 mA/h **Tipo di collegamento:** Jack 2,1 mm con centro positivo **Portata massima:** 14 kg

**Accessori:** Adattatore per smartphone

**Spedizione Dimensioni dell'imballaggio di spedizione:** 780x760x160 mm **Peso di spedizione:** 20 kg **Peso netto:** 15 kg

#### **Precisione del puntamento**

Compresa solitamente tra 0,5 gradi e 0,7 gradi, dovrebbe essere nel campo visivo per un oculare da 25 mm con tubo ottico Newton da 8".

**10. Configurazione delle impostazioni per SkySafari®.** SkySafari® prevede molte funzionalità che non vengono trattate nel manuale di istruzioni per l'uso esistente. Per configurare SkySafari® in modo da utilizzarlo con Push+, attenersi ai seguenti passaggi.

- Toccare l'icona SkySafari® sul proprio dispositivo per avviare l'App.

- A questo punto, dal menu sottostante, toccare "Settings" così facendo si apre il menu delle impostazioni.

# **Time and Coordinates** Date and Time Current Time **Coordinates**

Toccare **Date and Time** e inserire la data e l'ora corrente. È importante che questi dati siano il più precisi possibile dal momento che la precisione del puntamento fa affidamento su questi dati.

### **Time and Coordinates**

Date and Time Location Munich Univ. Obs., Munich Horizon

# **Telescope**

**Setup** Orion IntelliScope Display<br> $EON - 1.5$  $FOV = 1,5^{\circ}$ 1 Saved Settings

Toccare **Location** e inserire il luogo in cui ci si trova, senza dimenticare di selezionare l'emisfero N/S e la posizione del meridiano W/E. Per la maggior parte dei Paesi dell'Europa occidentale occorre selezionare GMT +1, tranne che per Regno Unito, Irlanda e Portogallo per i quali occorre selezionare GMT.

#### Toccare **Setup** e si apre una scheda con le impostazioni per la configurazione del telescopio **Equipment Selection** Scope Type -- Orion IntelliScope Mount Type -- Alt-Az. Push-To

#### **Communication Settings**

- Connect via Bluetooth  $\bullet$ 
	- Connect via WIFI

#### **Common Settings**

 $\checkmark$ Set Time & Location

Save Log File

### Readout Rate – 10 per second

Quando si compila il campo Mount Type -- Alt-Az. Push-To, accertarsi di selezionare e inserire i seguenti parametri

#### **Mount Type**

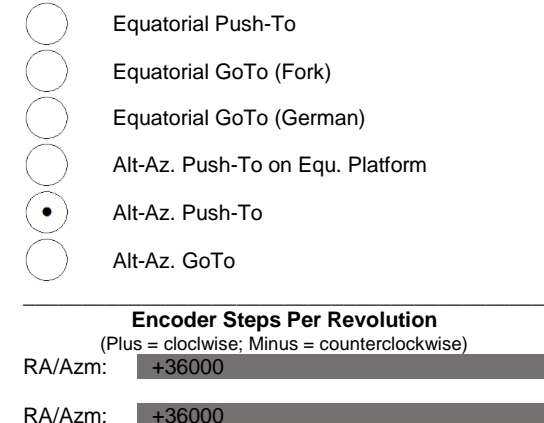

Get Automatically

**11.1. Collegamento dell'App SkySafari® alla montatura Push+.** Accertarsi di aver seguito tutti i passaggi. È davvero importante in quanto senza tali informazioni l'App SkySafari® non può funzionare con *Push+.* A questo punto, è fondamentale chiudere e riavviare l'App.

# **Importante!**

Dopo aver effettuato le impostazioni, chiudere l'App e riavviarla in modo che SkySafari® memorizzi come impostazioni le ultime modifiche apportate!

**11.1.1. Collegamento.** Toccare "Connect" per collegare il telescopio a *Push+*. Il collegamento può richiedere alcuni secondi. Una volta

stabilito il collegamento, il LED rosso smette di lampeggiare e rimane acceso.

**11.1.2. Mirino.** Appena stabilito il collegamento, sullo schermo appare un mirino  $\oplus$  in modo casuale. Spostando il telescopio su entrambi gli assi, si vede il mirino spostarsi di conseguenza. È un buon segno, vuol dire che entrambi gli encoder funzionano. Una volta eseguita la calibrazione, il mirino punta verso una regione specifica del cielo. La regione corrisponde al campo visivo visualizzato attraverso l'oculare del telescopio. **11.1.3. Scelta delle stelle per la calibrazione.** L'allineamento viene eseguito con una o due stelle. Consigliamo l'allineamento a due stelle in quanto garantisce una migliore precisione del puntamento. La separazione delle due stelle non deve essere maggiore di 30 gradi, ma neanche inferiore a 10 gradi - sia per l'altezza (Alt) che per

**Regola.** Sempre in alto e a sinistra- per ottenere risultati coerenti, raccomandiamo di effettuare le ultime regolazioni fini del centraggio dell'oggetto nell'oculare del telescopio **spostandosi verso l'alto – sull'asse dell'altezza e a sinistra – sull'asse dell'azimut.**

l'azimut (Az). Evitare l'uso delle stelle di allineamento prossime all'orizzonte e allo zenit.

#### **Passaggio 1**

Centrare una stella luminosa - una stella nota o che si riconosce da una costellazione nel campo visivo dell'oculare. Attenersi alla regola menzionata sopra, ovvero movimenti finali sempre in alto e a sinistra. È importante centrare la stella nel campo visivo dell'oculare con una certa precisione; per questa procedura, consigliamo di utilizzare un oculare con mirino.

#### **Passaggio 2**

Abbinare la stella a quella mostrata sullo schermo del dispositivo. Scorrere con le dita lo schermo in modo da far ruotare il cielo e ingrandire o rimpicciolire per cercare un determinato oggetto. Accertarsi che l'oggetto corrisponda a quello guardato attraverso l'oculare, un errore comune è quello di eseguire l'allineamento dell'oggetto sbagliato. Toccare la stella. Viene visualizzata una piccola croce sulla stessa.

#### **Passaggio 3**

Toccare "Align" per usare quella stella.

#### "Align Telescope?"

In caso di allineamento con una stella, l'operazione è terminata. Toccare "Align".

Per la calibrazione è stata usata la stella selezionata, detta anche "First Target" (primo obiettivo) o "First Alignment Star" (prima stella di allineamento). A questo punto, si vedrà il mirino spostarsi sullo schermo e puntare all'incirca verso la stessa direzione del telescopio.

Per una maggiore precisione del puntamento, consigliamo l'utilizzo di una seconda stella di allineamento.

Selezionare una seconda stella ed eseguire l'allineamento, accertandosi che la distanza dal "First Target"

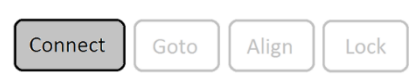

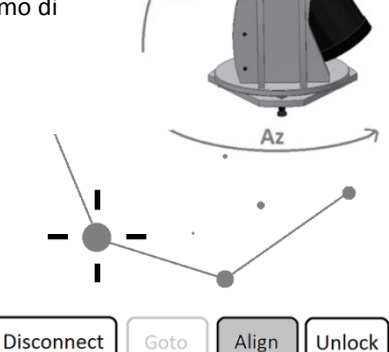

Alt

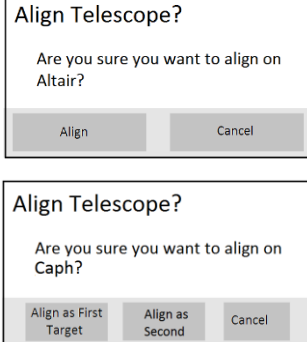

(primo obiettivo) non sia maggiore di 30 gradi.

L'allineamento dovrebbe essere stato eseguito con successo. A questo punto, è possibile puntare oggetti con *Push+*.

**12. Risoluzione dei problemi con SkySafari®.** Di seguito si descrivono i problemi più comuni.

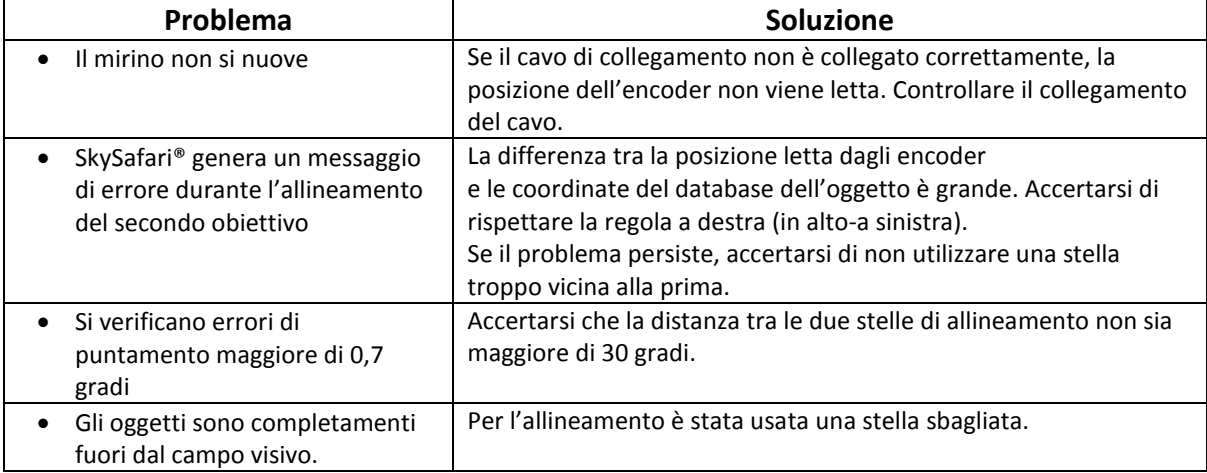

**13. Procedura per l'uso passo dopo passo** Per usare *Push+* accertarsi di seguire sempre la presente procedura, completando ciascun passaggio prima di passare al successivo.

# **Disporre la montatura in orizzontale rispetto al suolo**

Seguire le istruzioni di cui al punto 4.1.

# **Allineare gli indici**

Accertarsi di allineare gli indici prima di accendere la montatura.

# **Accendere** *Push***+**

Seguire le istruzioni

# **Accoppiare** *Push***+ tramite Bluetooth (da eseguire solo una volta)**

Seguire le istruzioni di cui al punto 7.1. o 7.2.

# **Regolare le impostazioni dell'App (***SkySafari®* **o altra App)**

Seguire le istruzioni di cui al punto 10.

# **Collegare il dispositivo all'App**

Seguire le istruzioni di cui al punto 11.

# **Allineare/Calibrare**

Seguire le istruzioni di cui al punto 11.

# **Individuare oggetti e osservare**

Seguire le istruzioni di cui al punto 11.